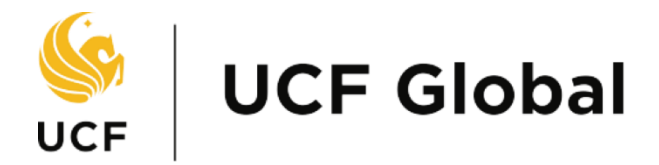

UNIVERSITY OF CENTRAL FLORIDA

## Travel Approval Petition

Traveler's User Guide

## Travel Approval Petition

1. Login with your NID and password. Alternatively, you can reach this portal by navigating to <https://my.intl.ucf.edu/>

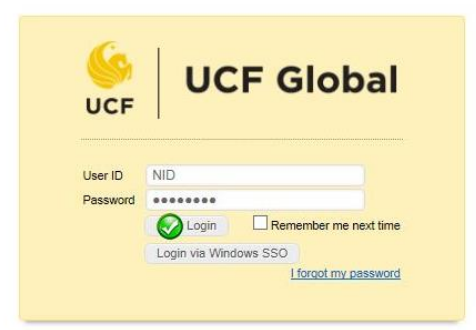

2. Select the *Travel Approval Petition* request from the *eForms I Can Submit* panel.

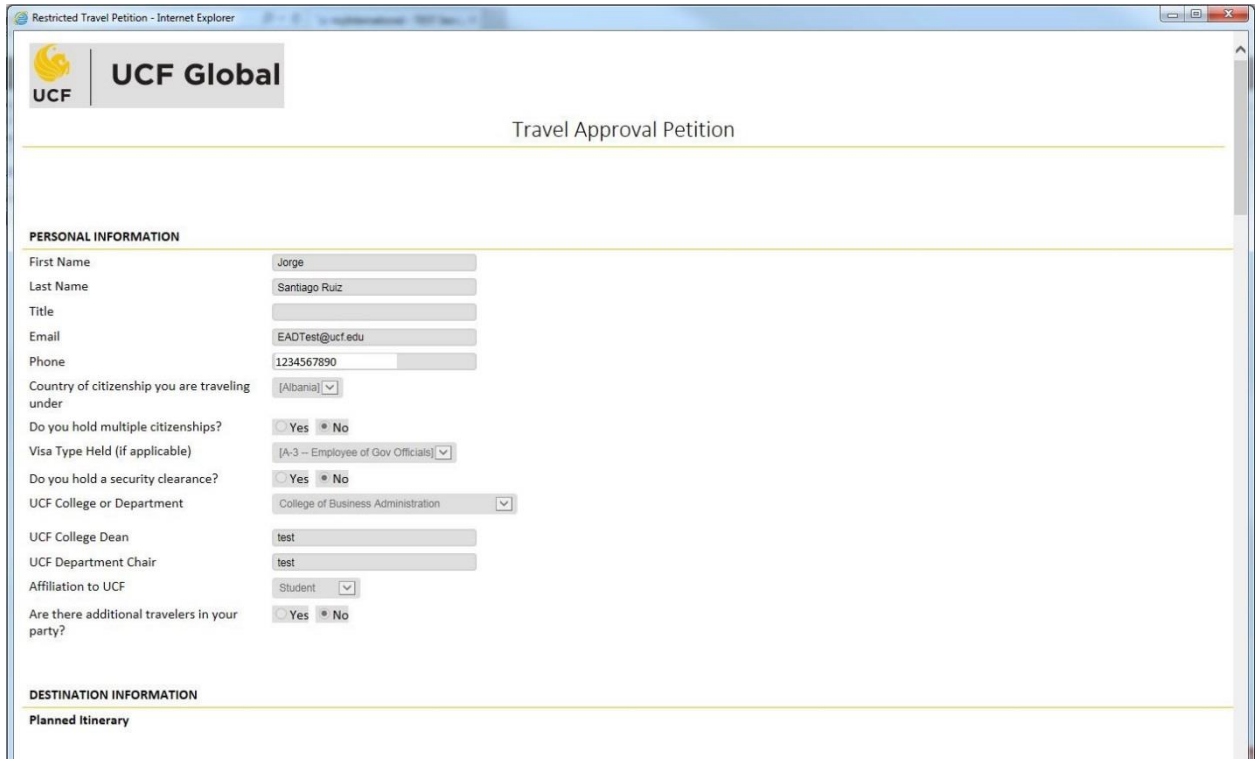

- 3. The Travel Approval Petition request will open; complete all required information and submit.
- 4. Once submitted the request will be routed to the designated approvers. Progress of your request can be tracked via this online portal.